# Rund um die Abbildung

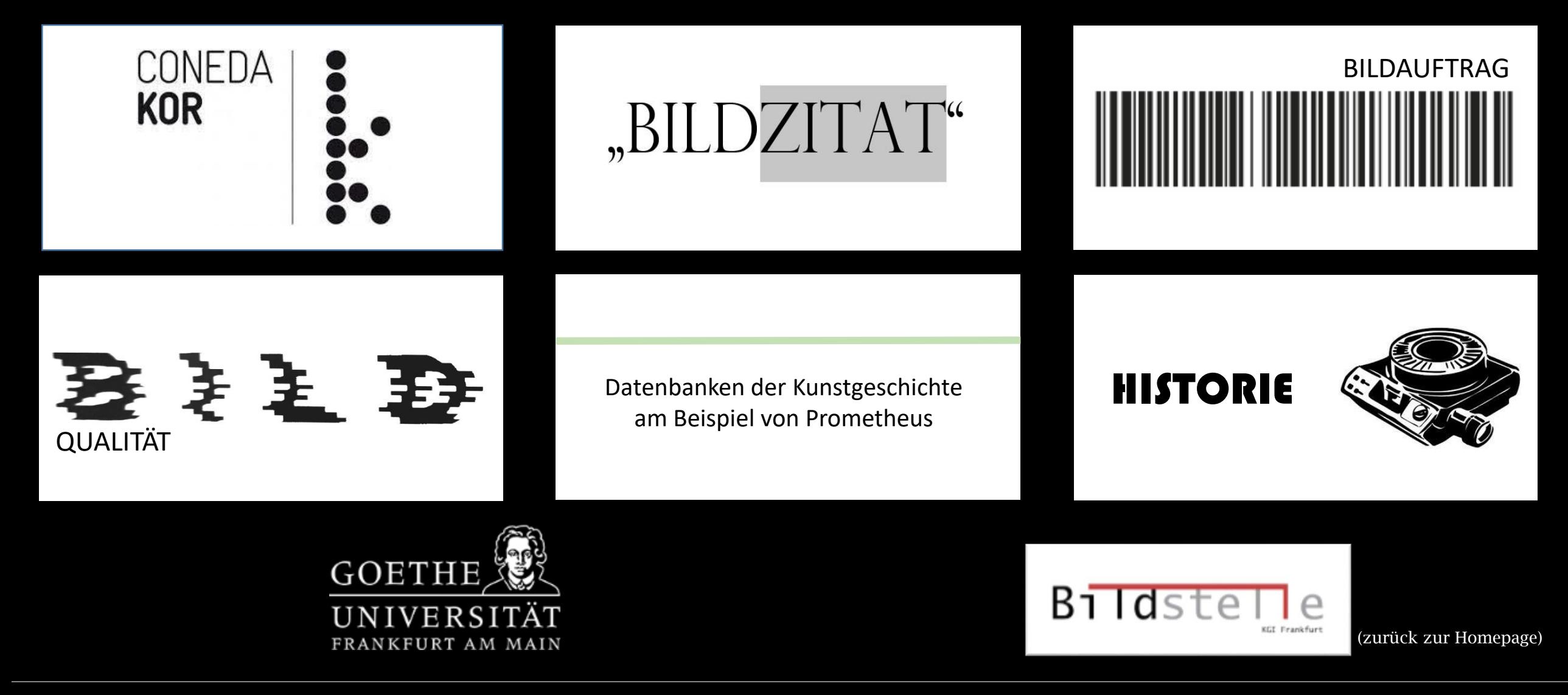

<span id="page-0-0"></span>• Telefon: (069) 798-22224 • Raum 7 Zugang über die Kunstbibliothek • Leitung: Doris Reichert • E-Mail: [bildstelle@kunst.uni-frankfurt.de](mailto:bildstelle@kunst.uni-frankfurt.de)

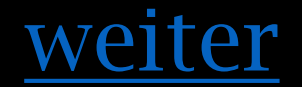

## kor.uni [-frankfurt.de](https://kor.uni-frankfurt.de/)

ConedaKOR ist die Bilddatenbank des Kunstgeschlichtlichen Instituts der Goethe -Uni. Die Datenbank bietet den Zugriff auf hochaufgelöste Bilder und Metadaten, die du problemlos für deine Präsentationen und/oder Hausarbeiten zitieren kannst.

Anmelden kannst du dich mit deinem HRZ -Login.

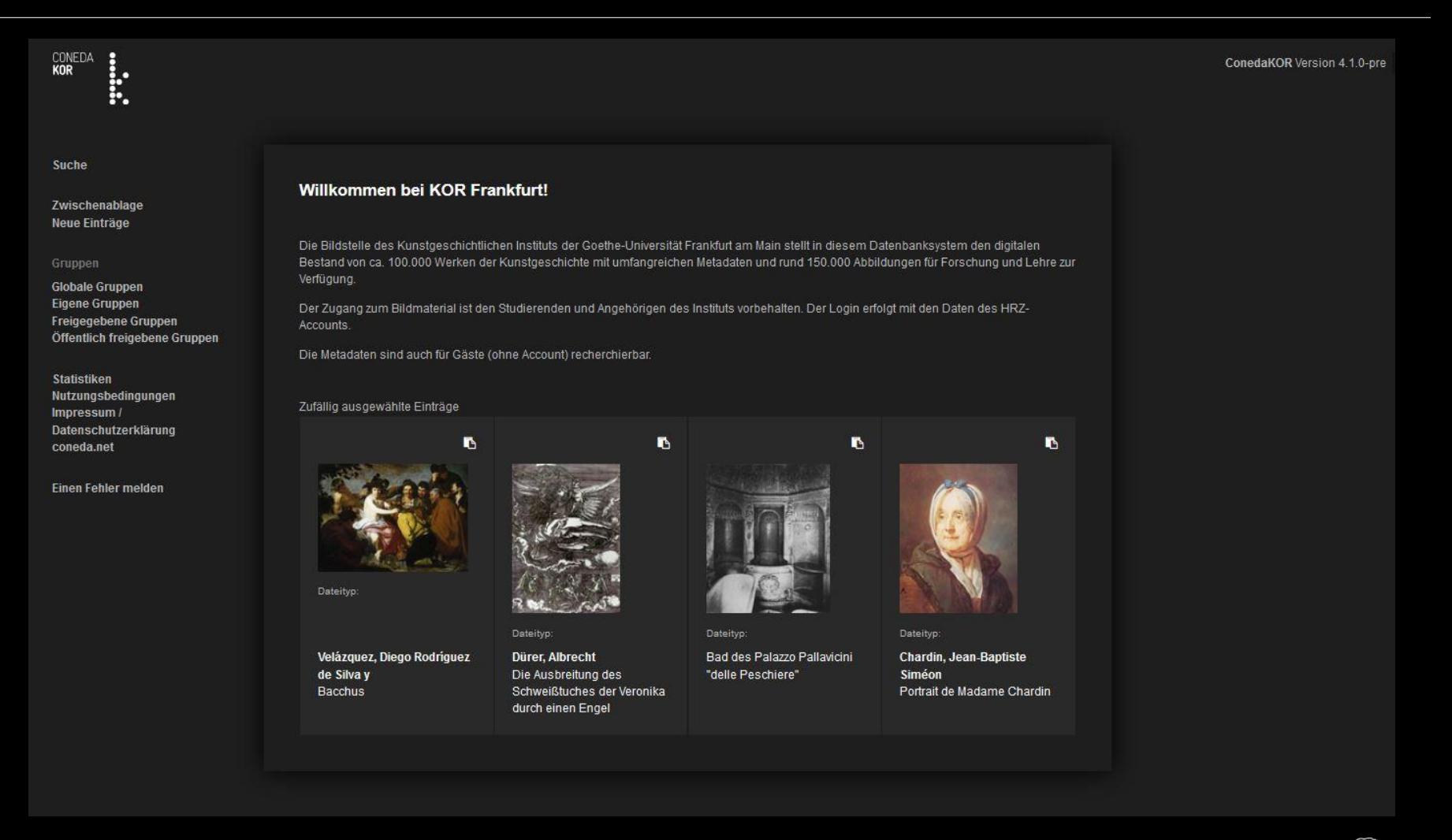

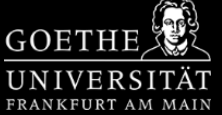

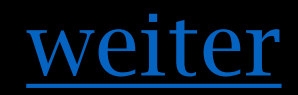

<span id="page-2-0"></span>Um dich mit dem HRZ -Login anzumelden, musst du "Login über die Universität" [kor.uni-frankfurt.de](https://kor.uni-frankfurt.de/)<br>Um dich mit dem H<br>anzumelden, musst<br>"Login über die Uni<sup>,</sup><br>anklicken.

 $\ddot{\cdot}$ 

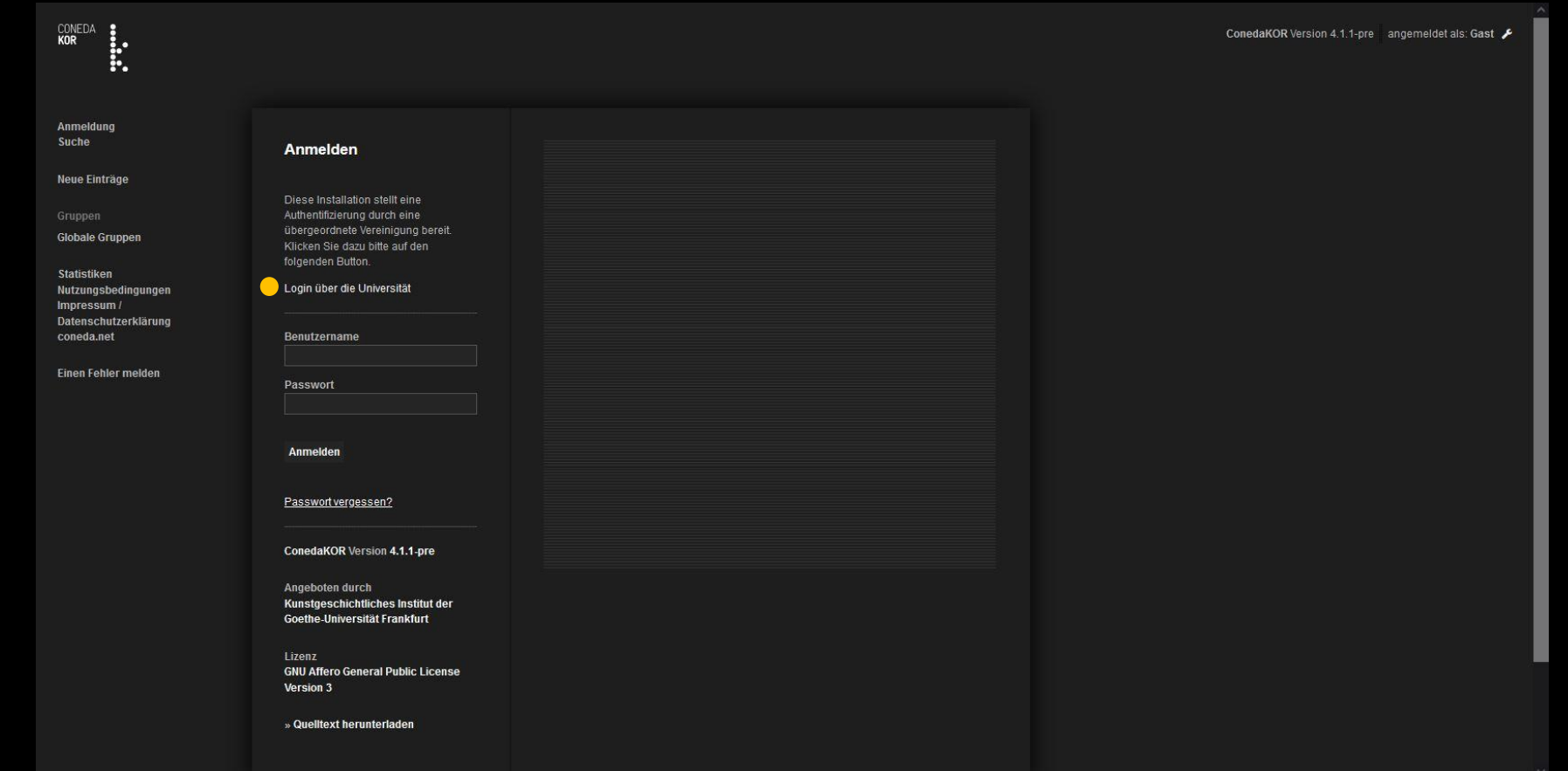

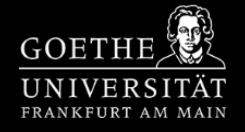

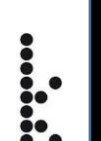

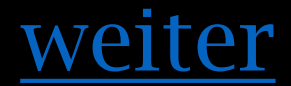

Bist du auf der Suche nach einer bestimmten Abbildung oder Werk, so klicke zunächst auf die Suche.

Nun kannst du den Entitäts typ auswählen und auf z.B. Werk oder Literatur ein schränken.

<span id="page-3-0"></span>Am Beispiel der Literatur kannst du in der Suchleiste "Alle Felder" nun Stichwörter aus dem Buchtitel eingeben. ConedaKor liefert dir nun Ergebnisse aus dem Suchtitel und dessen Verknüpfungen.

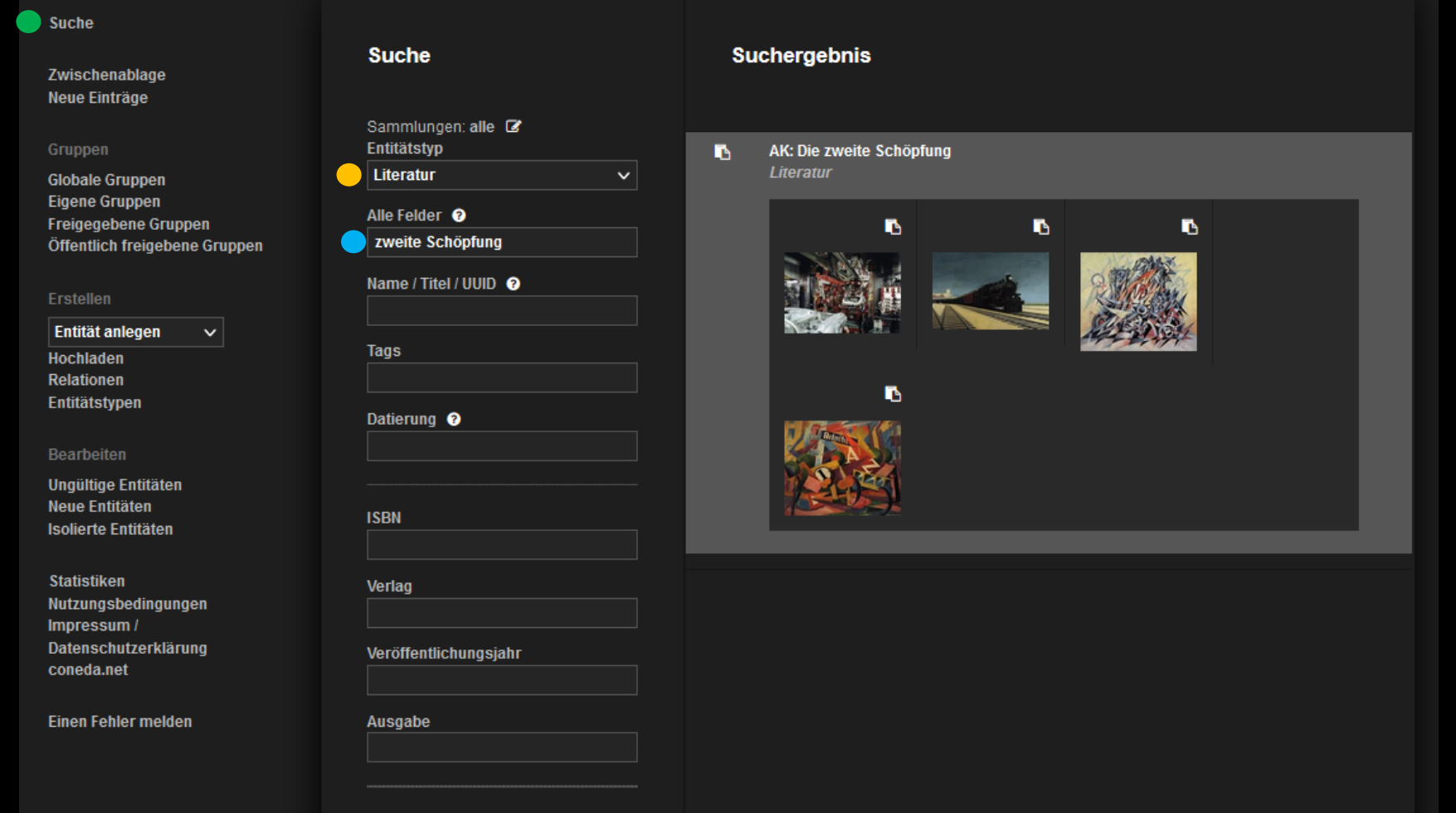

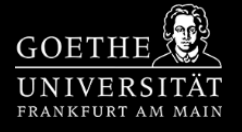

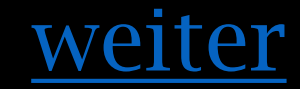

In unserem Beispiel sehen wir rechts die bereits aus der Literatur gescannten Ab bildungen.

**....** 

<span id="page-4-0"></span>Die Verknüpfungen ermög lichen dir sich innerhalb des ConedaKor -Netzwerkes zu be wegen. So sind weitere Informationen z.B. über das Werk, den Künstler oder den Standort zu finden.

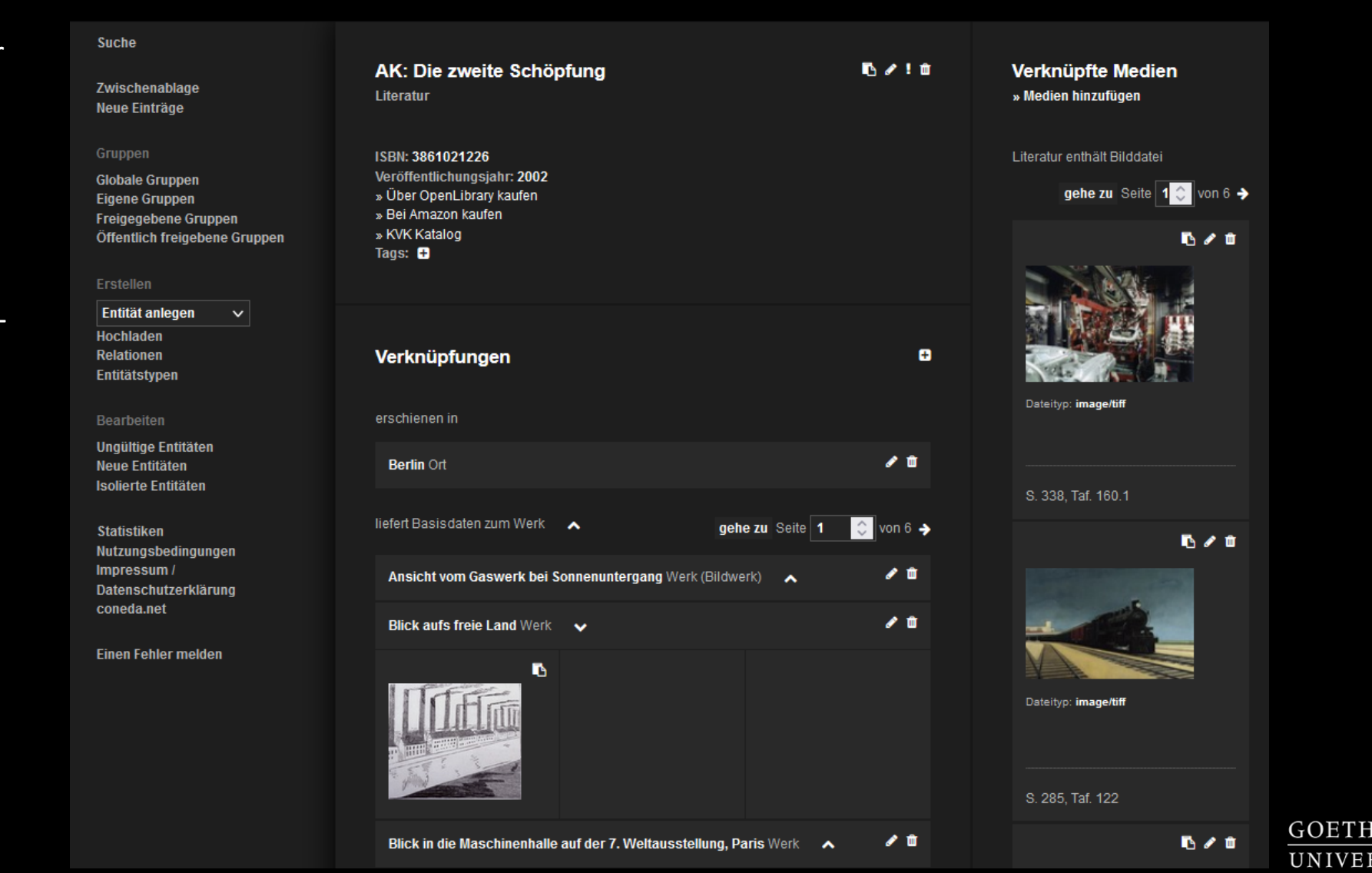

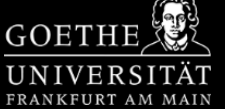

CONEDA<br>KOR

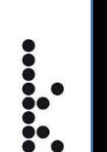

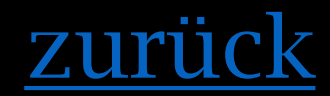

<span id="page-5-0"></span>Durch das Klicken auf eine Abbildung, gelangst du auf die Seite des Mediums. Hier hast du die Möglichkeit die Datei herunterzuladen.

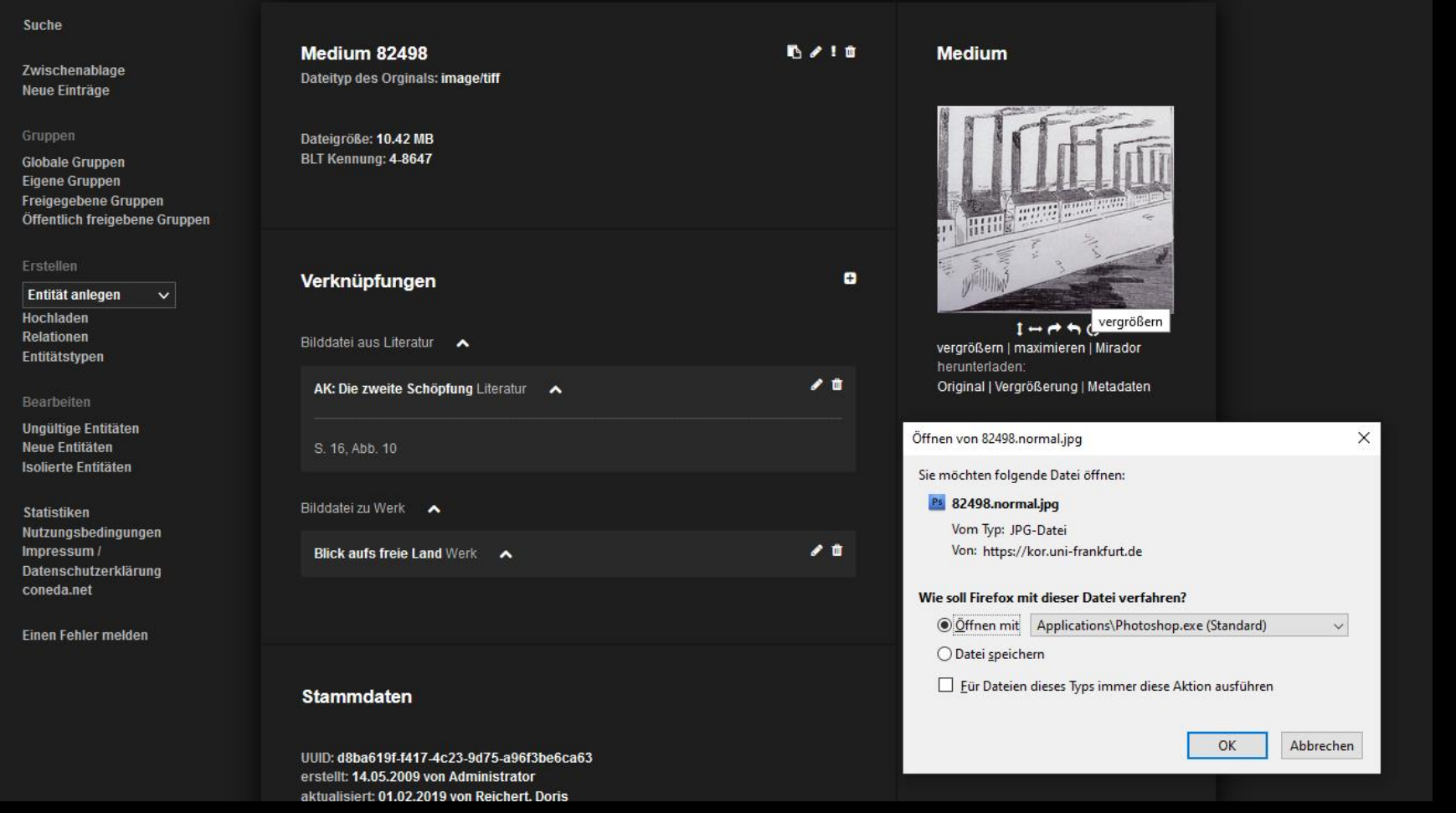

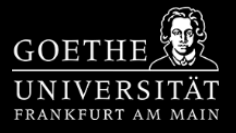

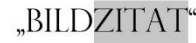

## [zurück](#page-0-0)

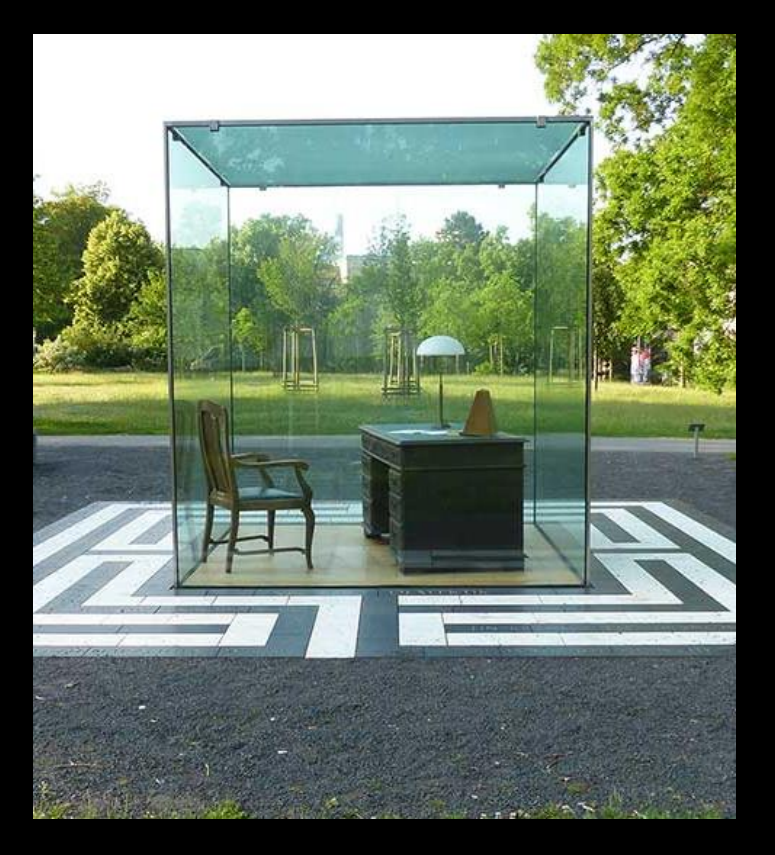

#### Abb.1

Vadim Zakharof, Adorno-Denkmal, 2003 Schwarzer Granit, weißer Marmor, Holz, Glas, Kantenlänge des Würfels: 2,50m Goethe-Universität Frankfurt am Main. https://www.kunst-im-oeffentlichen-raumfrankfurt.de/de/page241.html.

Abbildungsnummer Künstler/Autor **Titel** Entstehungsjahr Technik und Material Format Standort bzw. Aufbewahrungsort vollständige Herkunftsangabe der verwendeten Abbildung **Internetquelle** 

• Selbsterstellte Fotografie

Abbildung 1

Vadim Zakharof

Adorno-Denkmal

2003

Schwarzer Granit, weißer Marmor, Holz, Glas

Kantenlänge des Würfels 2,50 m

Theodor W. Adorno-Platz der Goethe-Universität Frankfurt am Main

Muttkowski, Roland: Frankfurter Geometrie Bd. 2, Frankfurt am Main 2008

- Muster Maxmann, Frankfurter Denkmäler URL: https://www.kunst-im-oeffentlichen-raumfrankfurt.de/de/page241.html, letzter Zugriff 01.06.2021.
- Peter Eckenheimer, Adorno-Denkmal, Fotografie, Frankfurt am Main 2020.

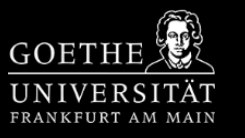

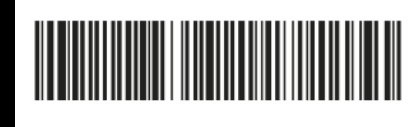

1. Online

[weiter](#page-8-0)

\* = Pflichtfelder

**Bemerkung** 

Ihr habt zwei Möglichkeiten, wenn ihr einen Auftrag abgeben möchtet.

<span id="page-7-0"></span>DIGITALE BILDREPRODUKTION - SCAN Auftrags - Nr.: abgegeben am:  $B11d$ ste $\Pi$ e honötigt am\*· KGI Frankfur Presse | Webmagazin | Intranet | Webmail EN | A GOETHE Name, Vorname\*: Kunstgeschichtliches Institut Suchbegriff  $\alpha$ UNIVERSITÄT Tel. o. Email\*: Auf der Literatur (Titel, Signatur, Sonstiges)\*: Gruppenname (KOR) Website der Geladen und mit Literatur verknüpft **START SEITE** AKTUELLES DAS INSTITUT PROFESSUREN STUDIUM STUDIENGÄNGE PERSONEN FORSCHUNG INSTITUTSGRUPPE RE:VUE GU Home ▶ FB 09 ▶ Institute ▶ KGI Startseite ▶ Das Institut ▶ Bildstelle Bildstelle Nr. 01 02 03 04 05 06 07 08 09 10 11 Seite Abb. Kommenta Direkt zu: kannst du dir > ConedaKOR T T T T T > Bildauftragsformular Erste Hilfe - Rund um die Abbildung das > Prometheus ┯ > Facebook-Link Bildauftragsformular  $\frac{12}{13}$   $\frac{13}{14}$ **ÖFFNUNGSZEITEN:** Willkommen in der Bildstelle des Kunstgeschichtlichen Instituts Campus Westend, Rostocker Straße 2, 60323 Frankfurt Mo, Mi - Fr 14:00 -16:00 Uhr  $15$ herunterladen. Gebäude der Sprach- und Kulturwissenschaften (SKW), Raum 01.A111 (1.OG, grüner Bereich) Di 10:00 - 14:00 Uhr  $\frac{16}{17}$ Telefon (069) 798-22224  $18$ Leitung: Doris Reichert  $\frac{19}{20}$ E-Mail bildstelle@kunst.uni-frankfurt.de Studentische Hilfskräfte  $\frac{21}{22}$   $\frac{22}{23}$   $\frac{24}{26}$   $\frac{24}{26}$   $\frac{25}{26}$   $\frac{26}{26}$   $\frac{27}{26}$ Svenja Haak HIER GIBT ES EINE WEGBESCHREIBUNG Leo Schwanig **Allgemeine Informationen** Die Bildstelle produziert das digitale Bildmaterial für die Lehre und die Forschungsprojekte am hiesigen Institut. Sie ist für die Sicherung der Bild- und Metadaten im Datenbanksystem ConedaKOR Frankfurt zuständig.

Dieses dann entsprechend ausfüllen und an die Email der Bildstelle senden.

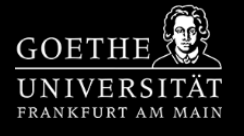

#### Gescannt von/am Bearbeitet von/am: Eingegeben von/am:

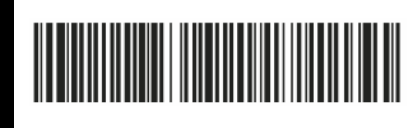

2. In der

Bibliothek

zurü

Ihr habt zwei Möglichkeiten, wenn ihr einen Auftrag abgeben möchtet.

<span id="page-8-0"></span>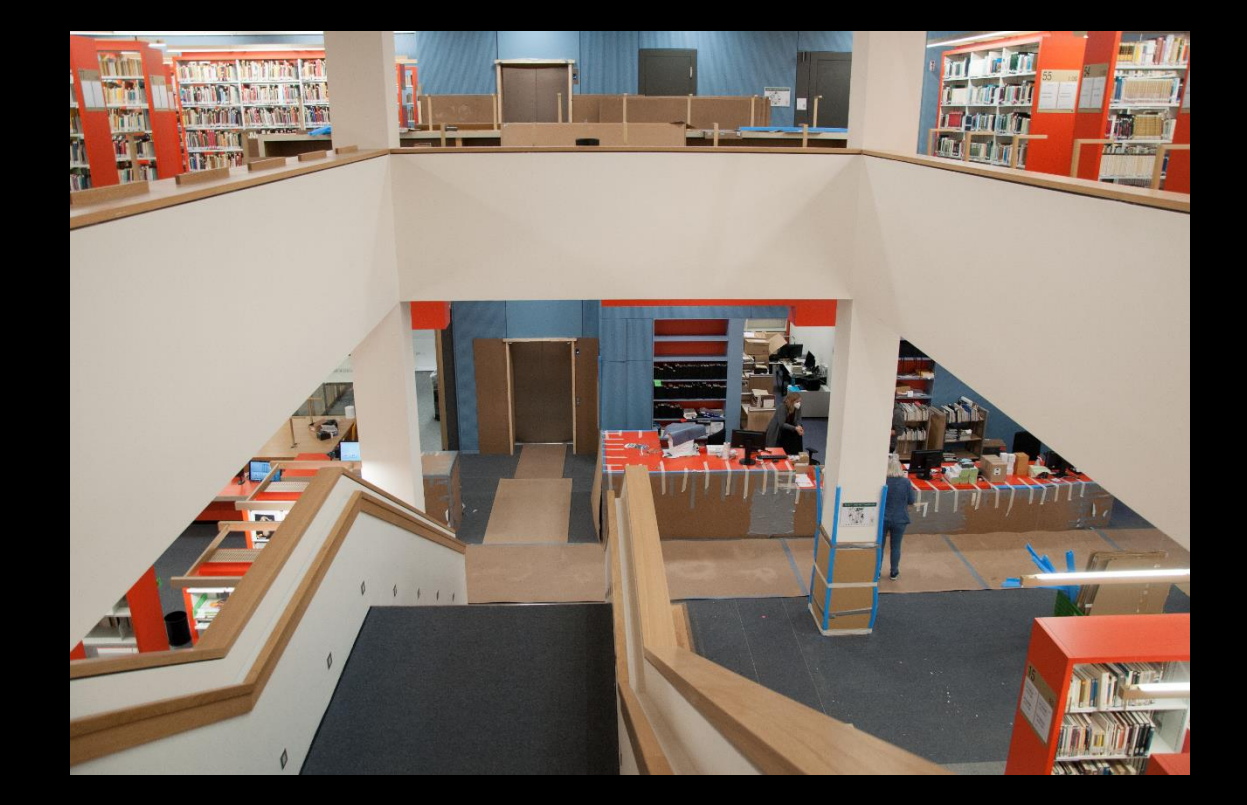

In der Bibliothek für Sprach und Kulturwissenschaften kannst du am Schalter nach dem Bildauftragsformular der Bildstelle fragen. Dieses dann einfach ausfüllen und zusammen mit der Literatur am Schalter abgeben. Wir holen es dann ab.

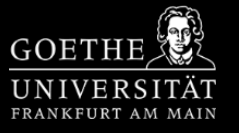

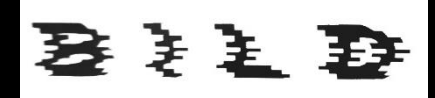

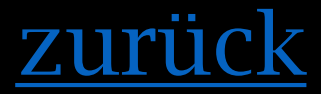

<span id="page-9-0"></span>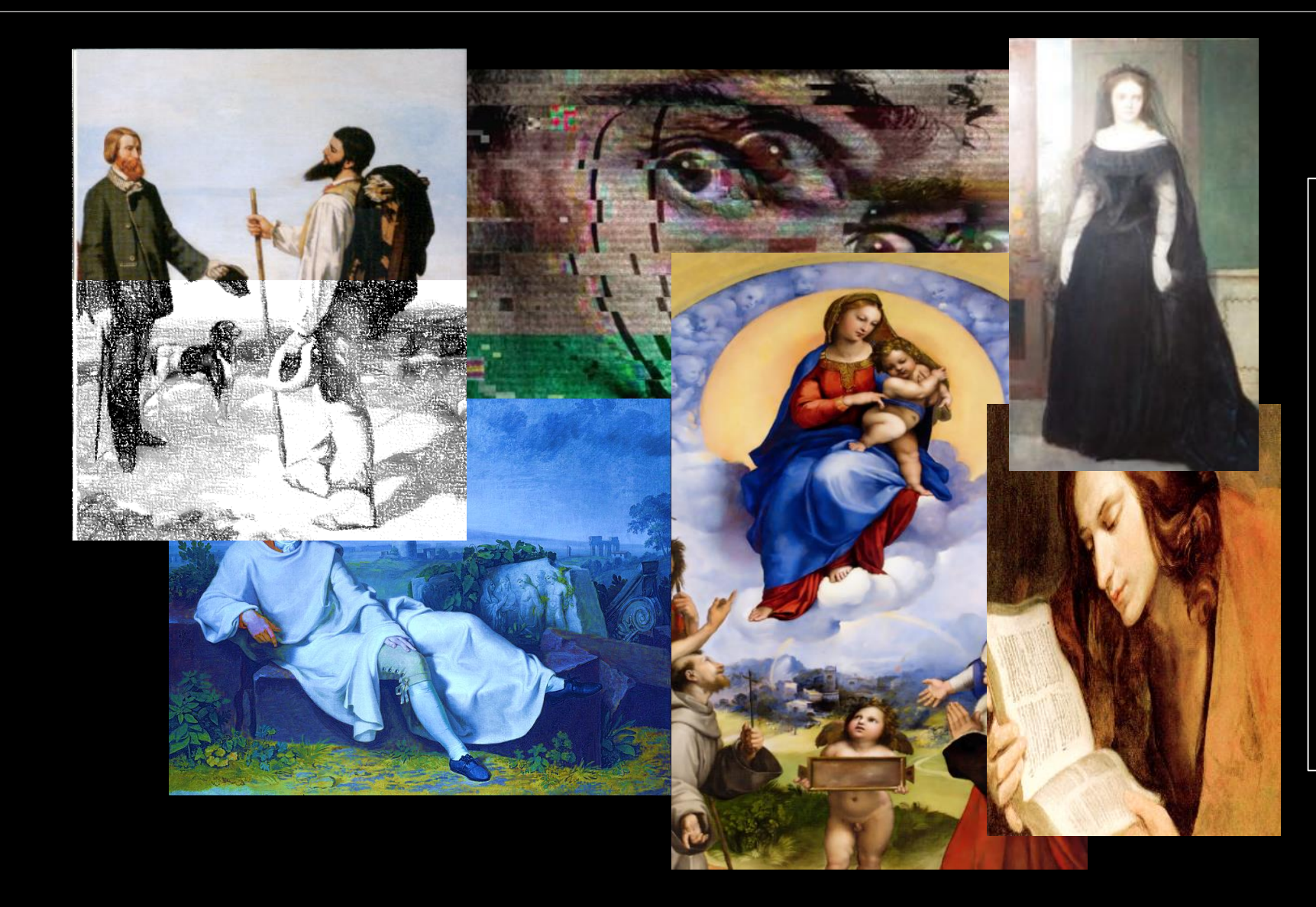

Beachte folgende Punkte bei deiner Bildauswahl:

#### Betrachte Originale!

Schlage in der Fachliteratur, - website nach

Beachte dabei die folgenden Punkte:

- $\checkmark$  Farbechtheit
- $\checkmark$  Bildausschnitt
- $\checkmark$  Helligkeit und Kontrast
- Auflösung/Dateigröße
- $\checkmark$  Formate usw.

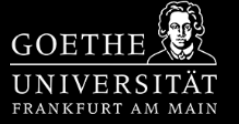

#### Schritt 1/6

**Datenbanken der Kunstgeschichte am Beispiel von Prometheus**

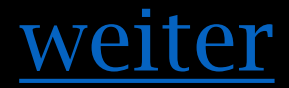

0-x Login | > Ihr Konto | > myUB

LOS

<span id="page-10-0"></span>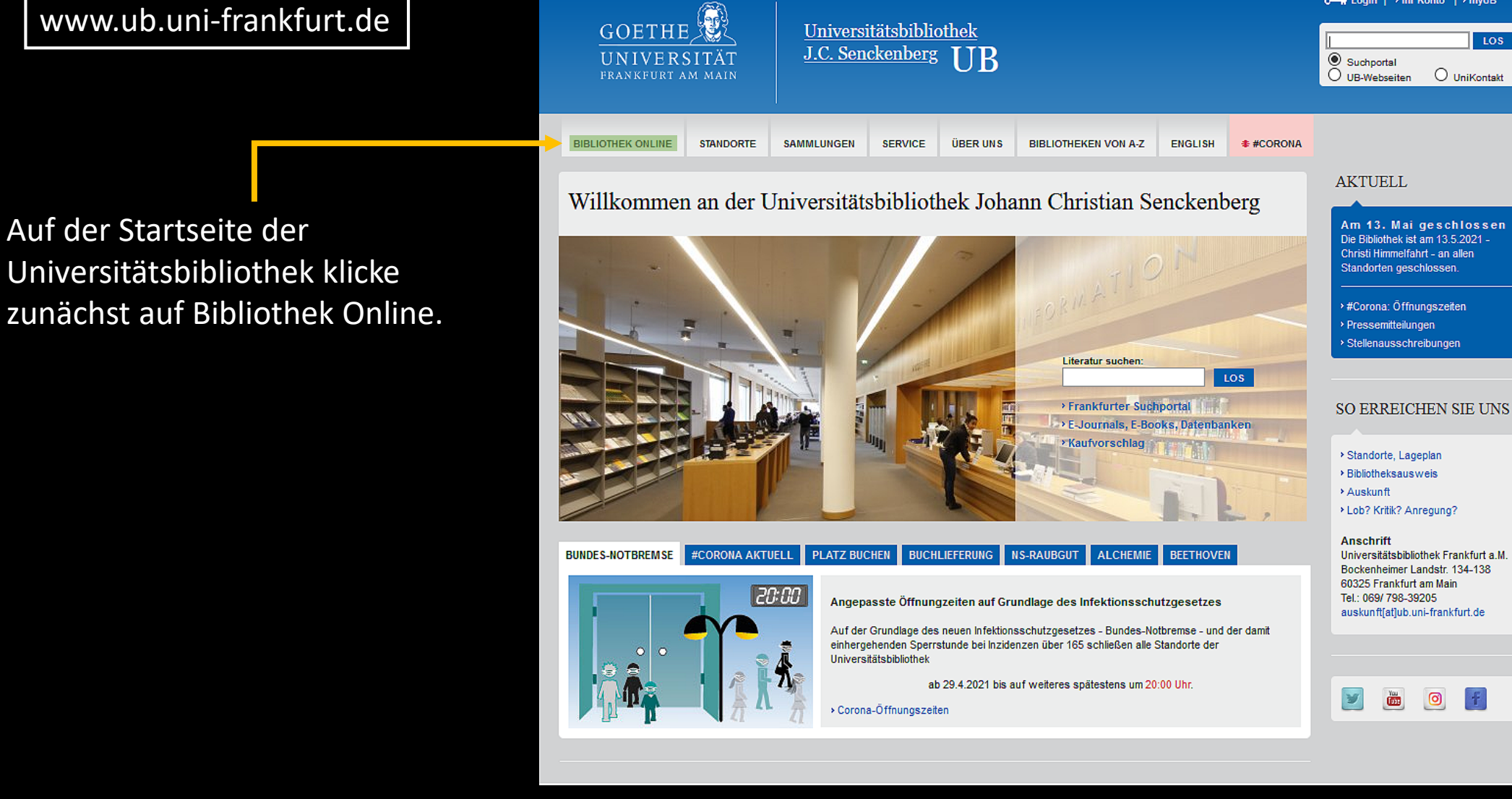

**GOETHE** UNIVERSITÄT FRANKFURT AM MAIN

#### Schritt 2/6

**Datenbanken der Kunstgeschichte am Beispiel von Prometheus**

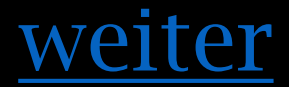

UNIVERSITAT FRANKFURT AM MAIN

0- The Login | → Ihr Konto | → myUB

<span id="page-11-0"></span>Gehe jetzt auf: Datenbanken nach Fächern/ Alphabetische Liste.

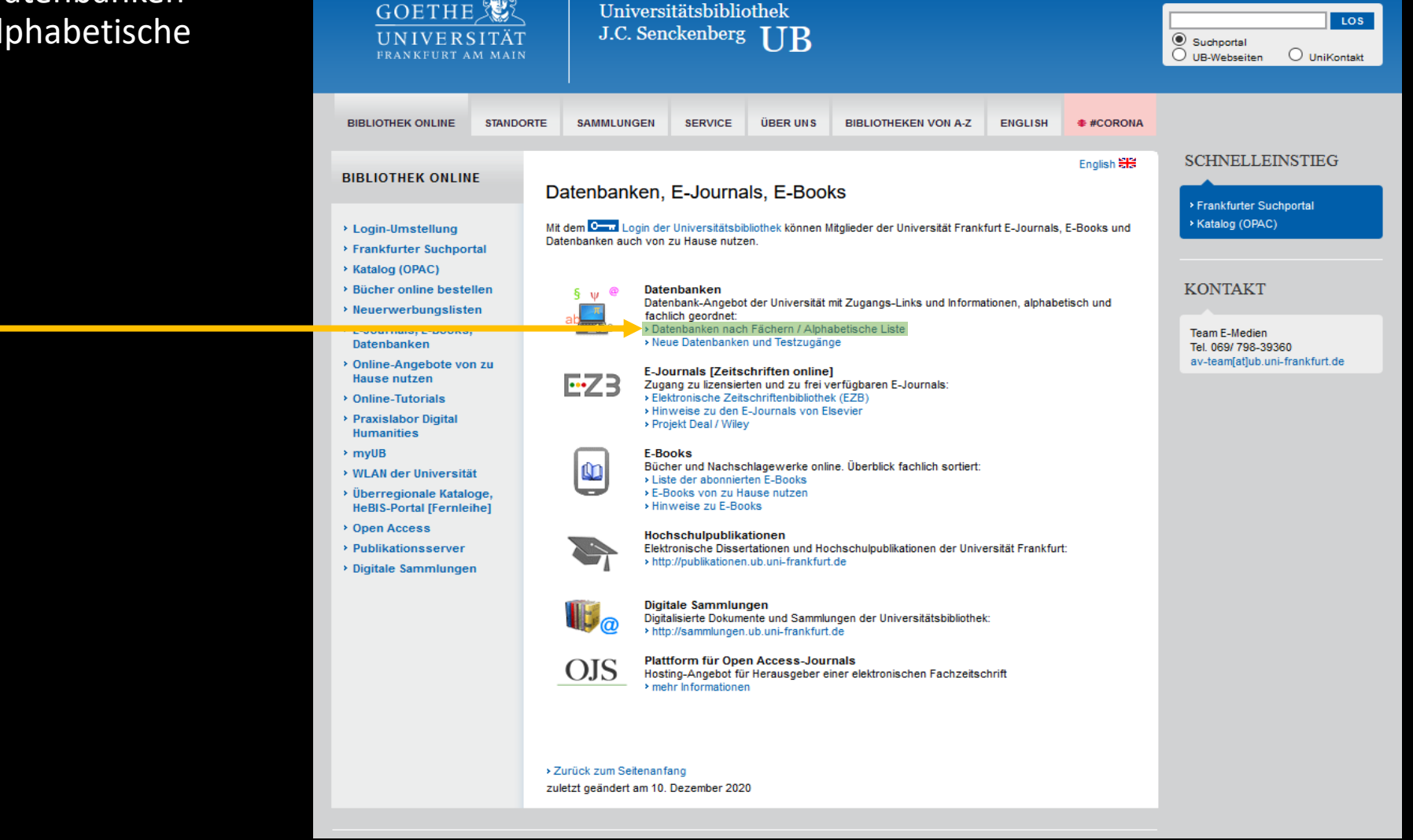

#### Schritt 3/6

**Datenbanken der Kunstgeschichte am Beispiel von Prometheus**

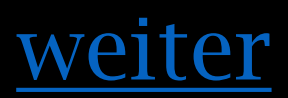

### <span id="page-12-0"></span>Wähle hier das Fachgebiet Kunstgeschichte aus.

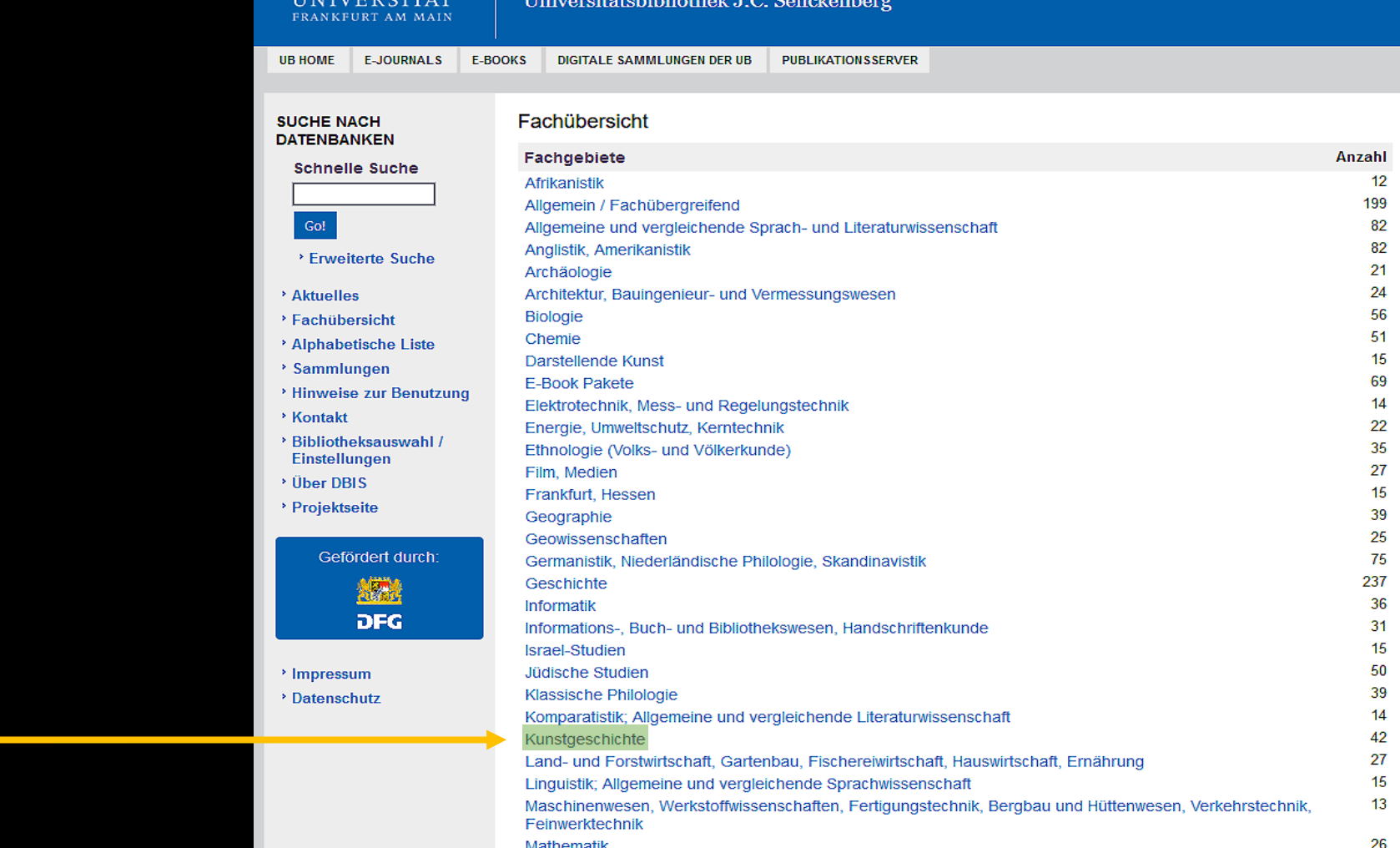

Datenbank-Infosystem (DBIS)

**GOETHE** 

**GOETHE** UNIVERSITÄT FRANKFURT AM MAIN

#### Schritt 4/6

**Datenbanken der Kunstgeschichte am Beispiel von Prometheus**

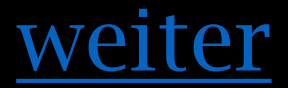

<span id="page-13-0"></span>Die folgende Übersicht zeigt dir alle fachrelevanten Datenbanken an.

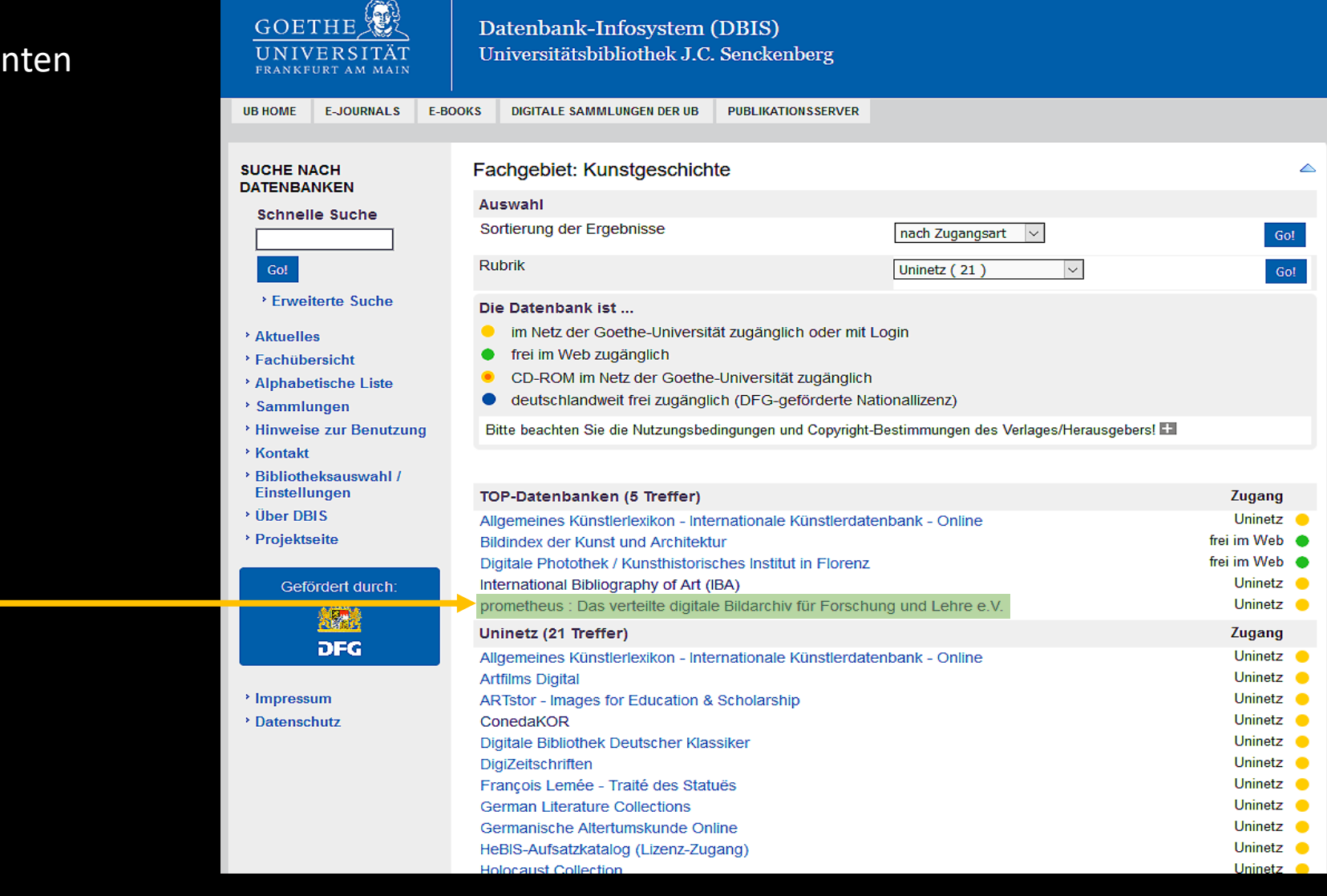

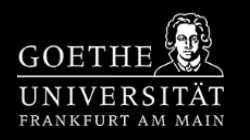

#### Schritt 5/6

**Datenbanken der Kunstgeschichte am Beispiel von Prometheus**

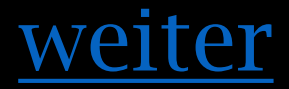

Ist eine Datenbank mit einem gelben Punkt markiert (z . B . Prometheus), so ist diese nur mit deinem HRZ -Login zugängig .

<span id="page-14-0"></span>Startest du deine Recherche, so führt dich das System zunächst zur Anmeldemaske weiter.

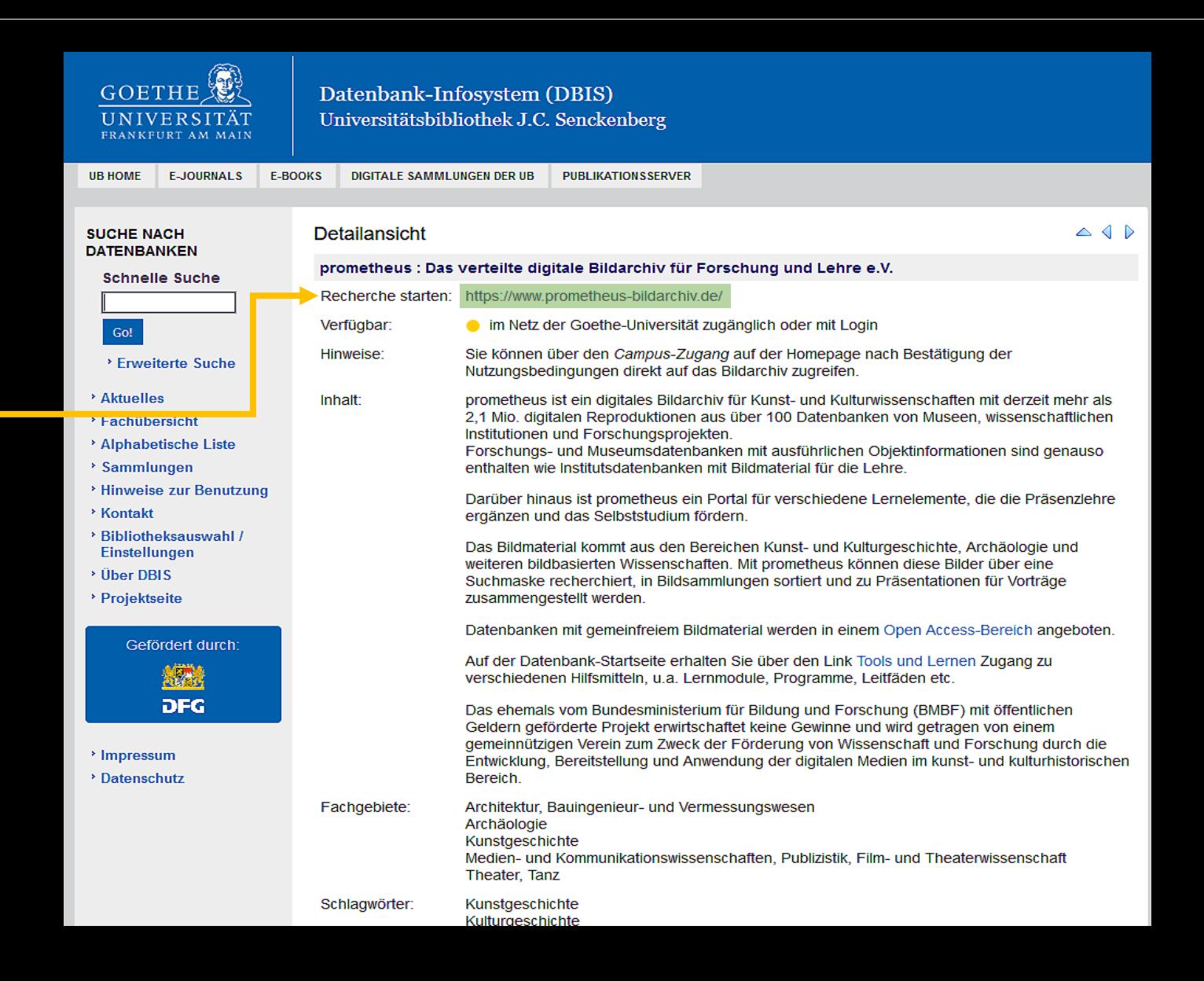

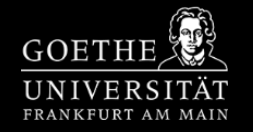

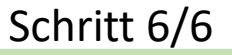

**Datenbanken der Kunstgeschichte am Beispiel von Prometheus**

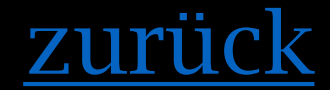

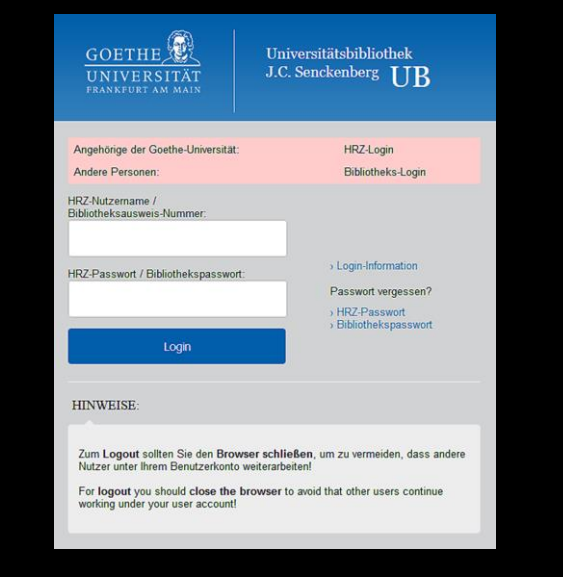

<span id="page-15-0"></span>Nach einem erfolgreichen Login wirst du automatisch auf die jeweilige Datenbank weitergeleitet. Bei Prometheus ist es der Campuszugang, der für die Studierenden bereitgestellt ist. Jetzt nur noch die Nutzungsbedingungen durchlesen/akzeptieren und schon hast du Zugriff auf die Datenbank.

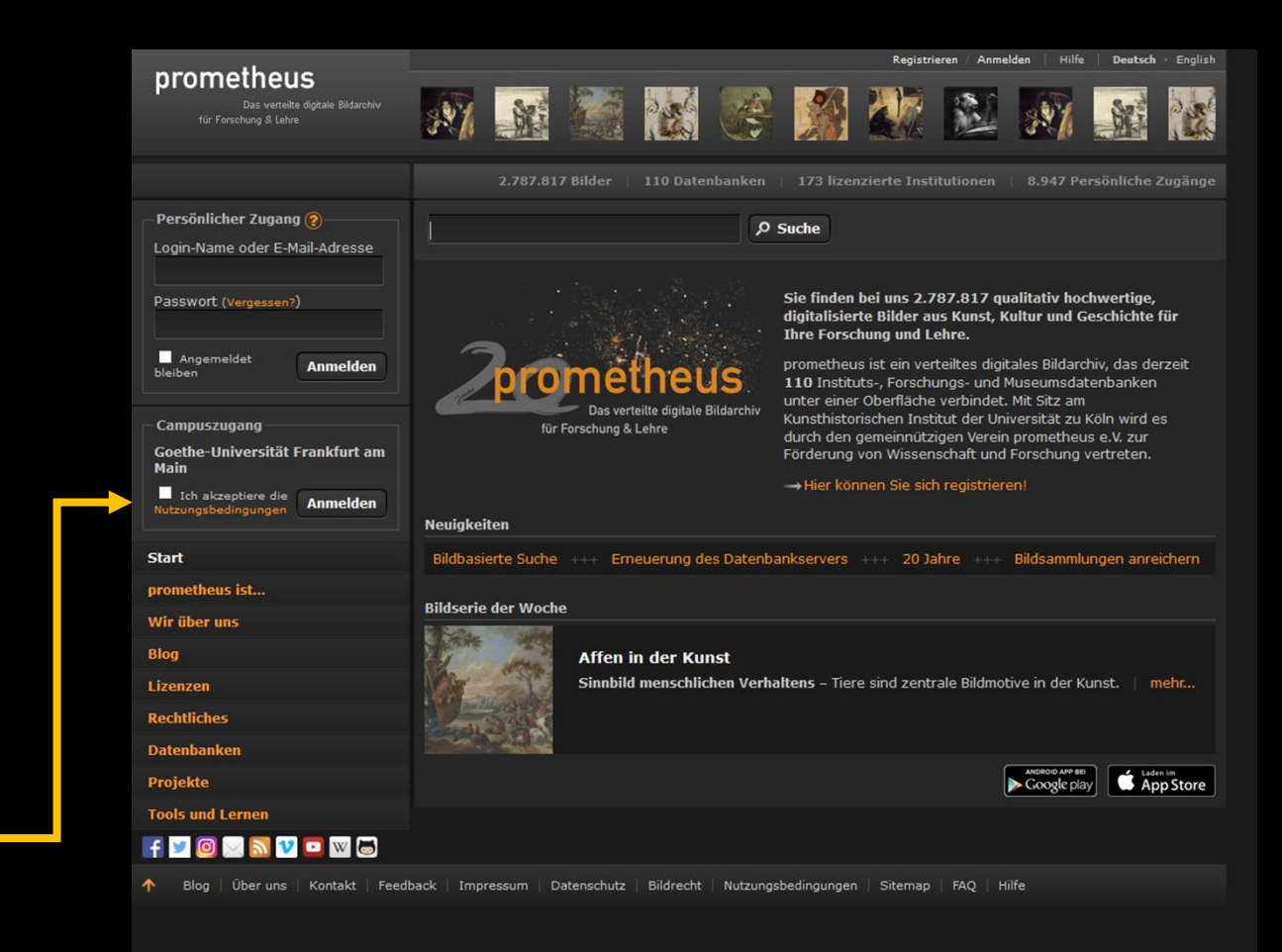

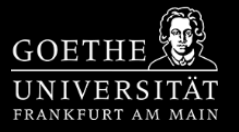